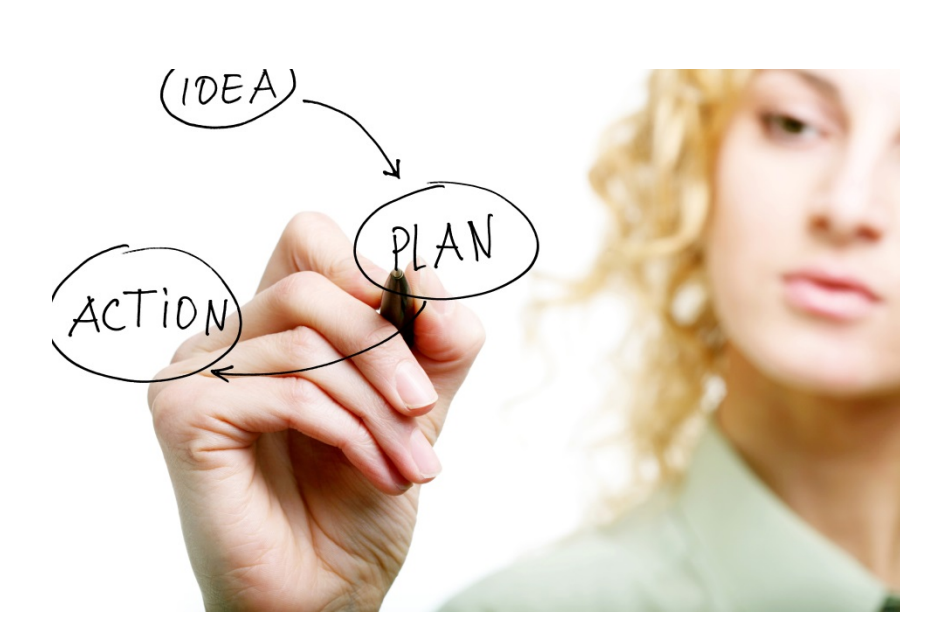

# UKG – Stay Anniversary

Training Guide - Employees

2021

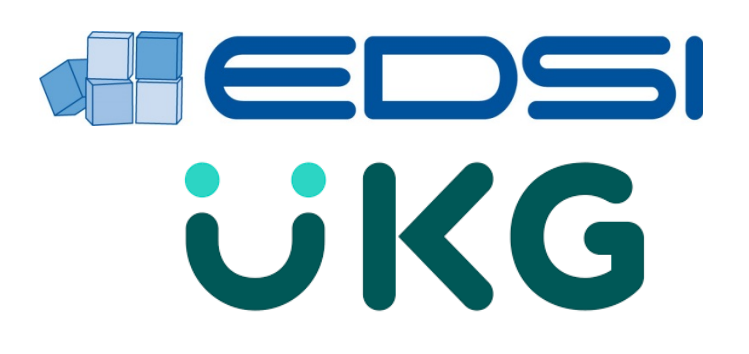

# **Table of Contents**

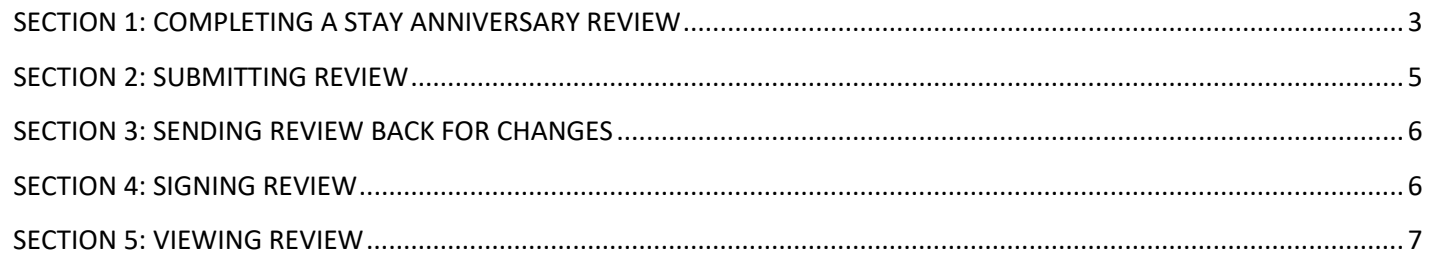

### <span id="page-2-0"></span>*SECTION 1: COMPLETING A STAY ANNIVERSARY REVIEW*

- **1.** Open *Myself* menu
	- Select *Reviews*

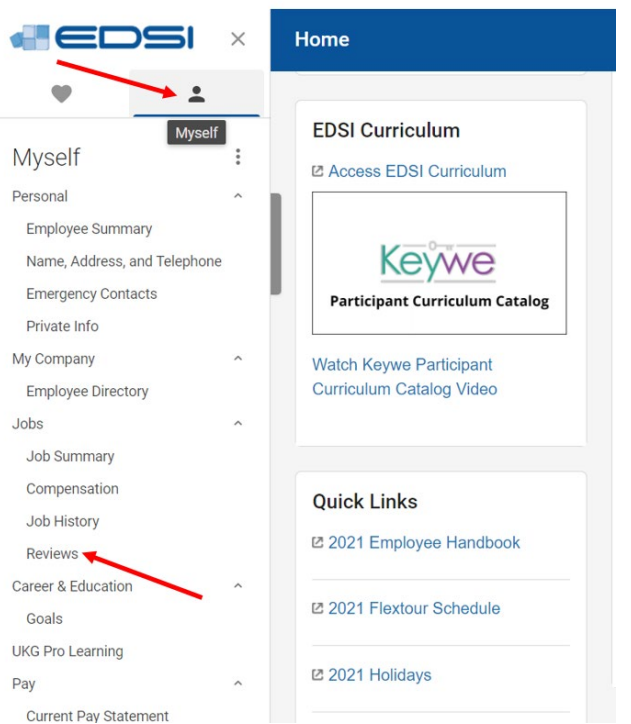

**2.** • Select the *date* to open the review

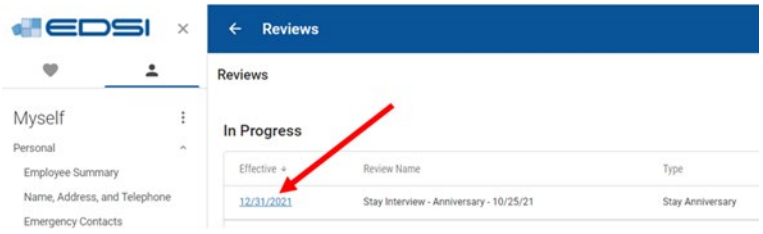

# **3.** • Complete each section of the review

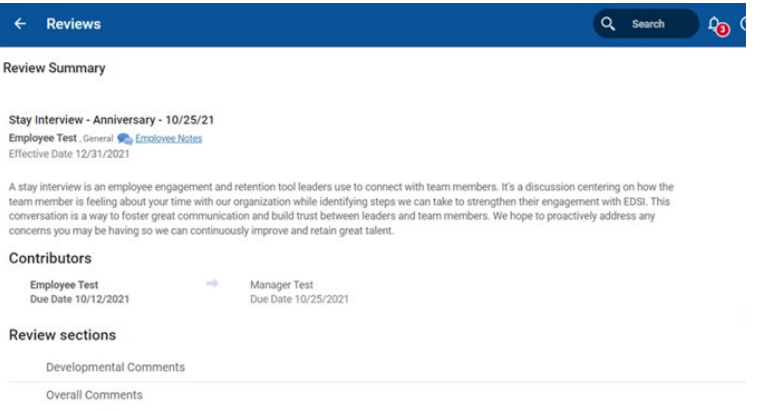

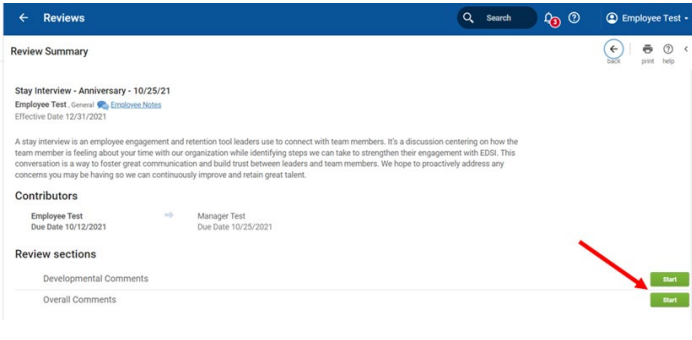

- **5.** Add your comments to *Employee Comments* box
	- Select *save* to continue or *save & close* if you are done

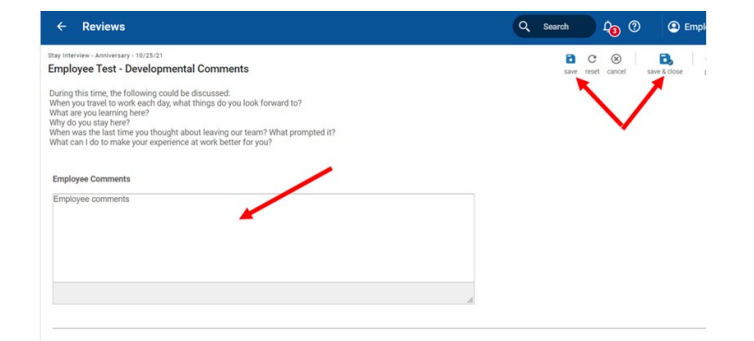

- **6.** Once Development Comments section is complete, the status is changed to "Completed"
	- If changes are needed, select *Edit*

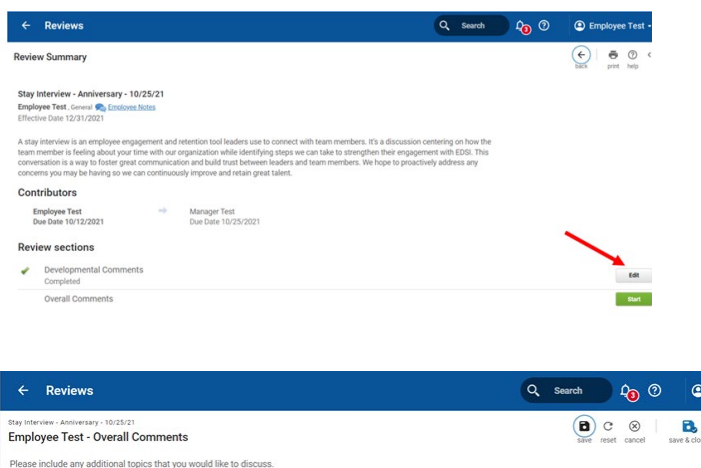

#### **7.**

- To complete Overall Comments section, select *Start*
- Add any additional topics that you would like to discuss in the Comments section
- Select *save* to continue or **save & close** if you are done

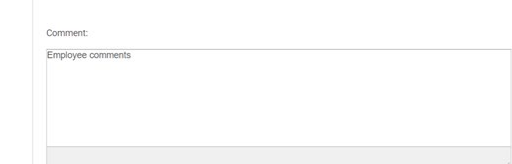

#### <span id="page-4-0"></span>*SECTION 2: SUBMITTING REVIEW*

**1.** • Select *Send* to submit completed review to your manager

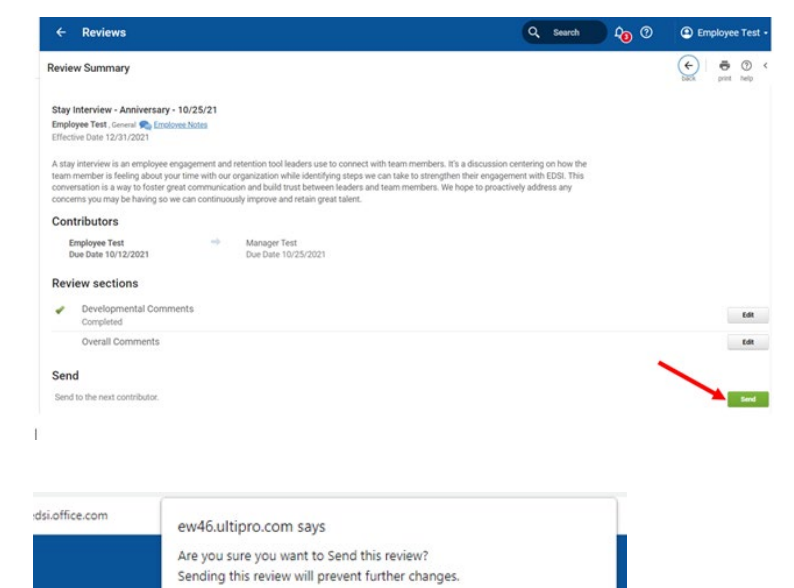

Cancel

- **2.** The system asks for confirmation upon submitting review
	- Once *Send* is selected, there is no way to edit the review
- **3.** The review is now in View Mode only
	- Once the review is submitted, your manager will receive a notification that the Employee Assessment was completed

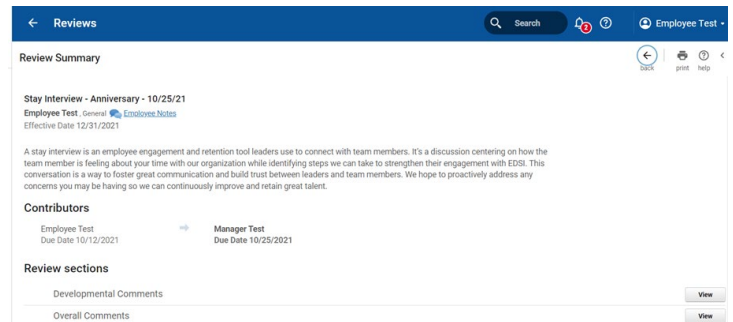

#### <span id="page-5-0"></span>*SECTION 3: SENDING REVIEW BACK FOR CHANGES*

- **1.** Your manager can send a review back to you for changes, if needed
	- You will receive an email notification that the Employee Assessment task has been reassigned back for completion
- **2.** Select *Edit* to update your review
	- Once updates are completed, select *Send*
	- Review will be sent back to your manager for reassessment, along with an email notification

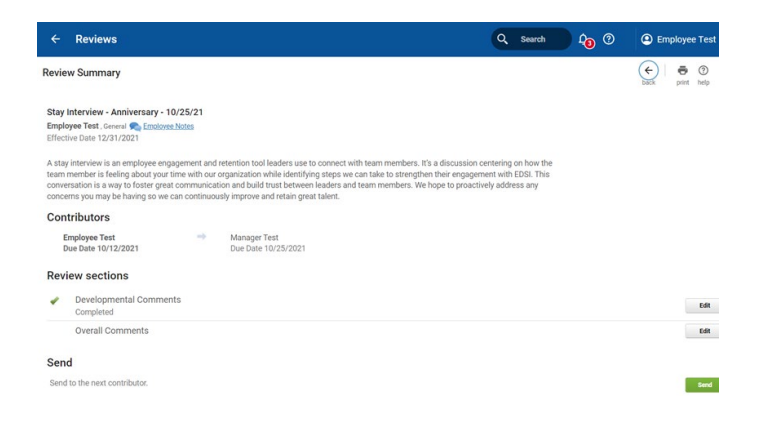

#### <span id="page-5-1"></span>*SECTION 4: SIGNING REVIEW*

- 1. When manager sends review to you for a signature, you will receive an email notification that the Employee Acknowledgement task is available to evaluate and complete.
	- If you would like to add comments, use the Final Comments section
	- To sign review, select *Sign & Complete*
- **2.** To finish the signature process, select *OK* to confirm
	- Once you confirm, your manager will receive email notification that your review is signed

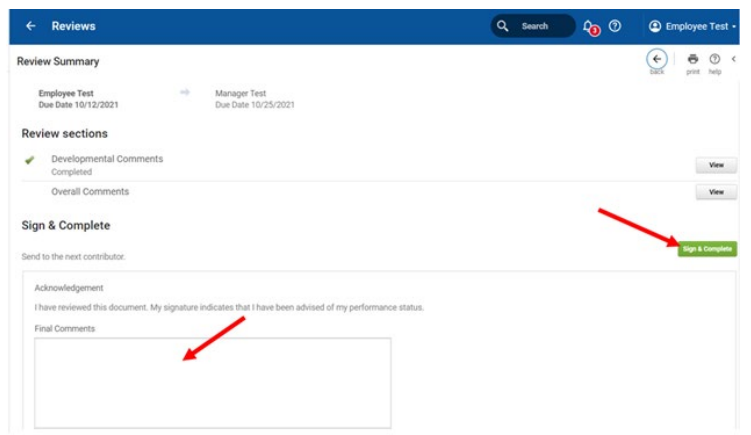

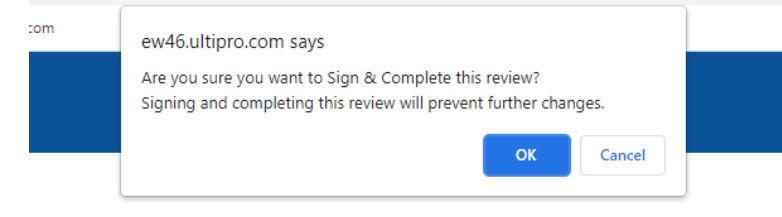

# <span id="page-6-0"></span>*SECTION 5: VIEWING REVIEW*

- 1. Once your manager signs review, it moves to the History section
	- To view review, open the *Myself* menu and select *Reviews*

`

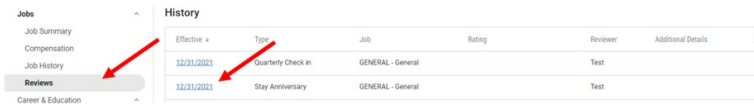

• Select the *date* of review you would like to view